Ohje videoesityksen tekemiseksi OBS-ilmaisohjelmalla ja PowerPointilla

- 1) lataa OBS-ohjelma:<https://obsproject.com/fi/download> ja asenna se
- 2) Avaa PowerPoint-esityksesi ja tee seuraavat asetukset:

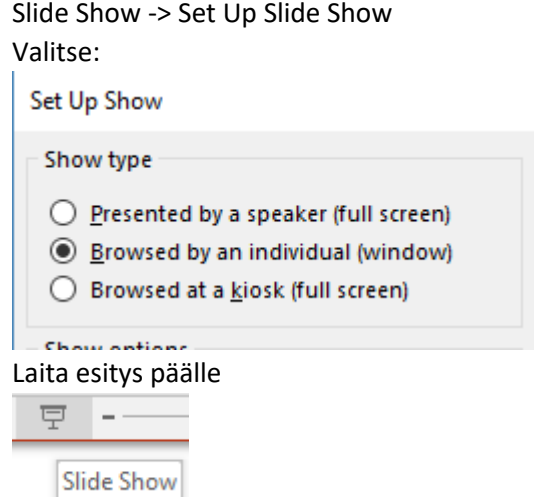

3) Avaa OBS ja käy ensin määrittelemässä äänityksen HotKey: File -> Settings

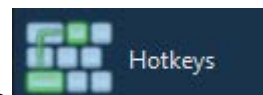

Valitse **ja aseta mieleisesi HotKey valitsemalla muutettavan kohdan** ja aseta mieleisesi HotKey valitsemalla muutettavan kohdan ja painamalla jotain näppäimistön merkkiä tai merkkiyhdistelmää, esim.:

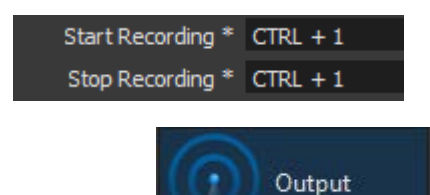

Katso myös **ja aseta äänitysformaatiksi mp4. Täältä voit myös vaihtaa** tallennuskansion. Äänityslaaduksi kelpaa High Quality, Medium File Size

4) Lisää PowerPoint-esitys äänitettäväksi lähteeksi +-merkistä

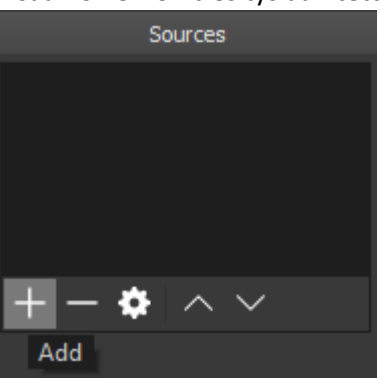

Valitse Window capture ja Create New Valitse Window-valikosta [POWERPNT.EXE]: (huomaa, että jos Powerpoint-esityksesi ei ole Slide Show -moodissa, et näe järkevää kuvaa OBS:ssä)

- 5) Lisää vastaavasti Video Capture Device (web-kamerasi)
- 6) Säädä PowerPoint-esityksesi ja web-kameran sijoittelu mieleiseksi, esim.:

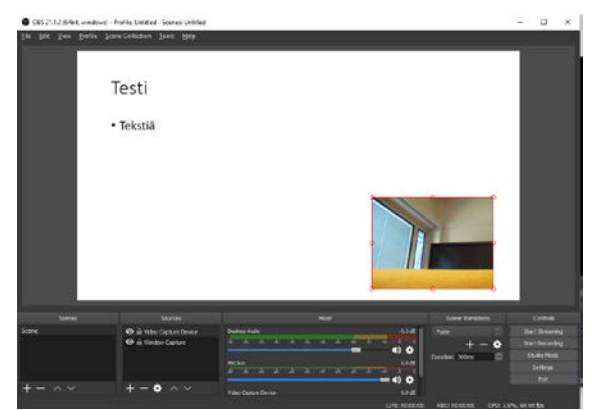

- 7) Mene nyt PowerPoint-esitykseesi ja aloita äänitys valitsemallasi HotKey:llä
- 8) Kun olet valmis lopeta äänitys HotKey:llä

Ennen kuin äänittää koko esityksen kannattaa kokeilla pienellä pätkällä ja tarkistaa esim. äänenvoimakkuus.